# < DynaMed Plus モバイル端末での利用 >

# 各種携帯端末にインストールして利用できます。

iPad、 iPhone、 iPod Touch ■ Android携帯、 Androidタブレット端末

- ※ 無料でインストールして、オフラインで利用できます。 約1GBほどの空き容量を要します。
- ※ インストール時には、Wifiに接続してください。

## インストール手順 (iPhoneの例)

- 1. App Storeで、右図にある DynaMed Plusアプリを端末に ダウンロードします。
- ※ Android端末の場合は、Google Playへ

- 次に、ダウンロードしたアプリをアクティ ベートするための認証を行います。
- → PCからオンライン版 DynaMed Plus にログインします。

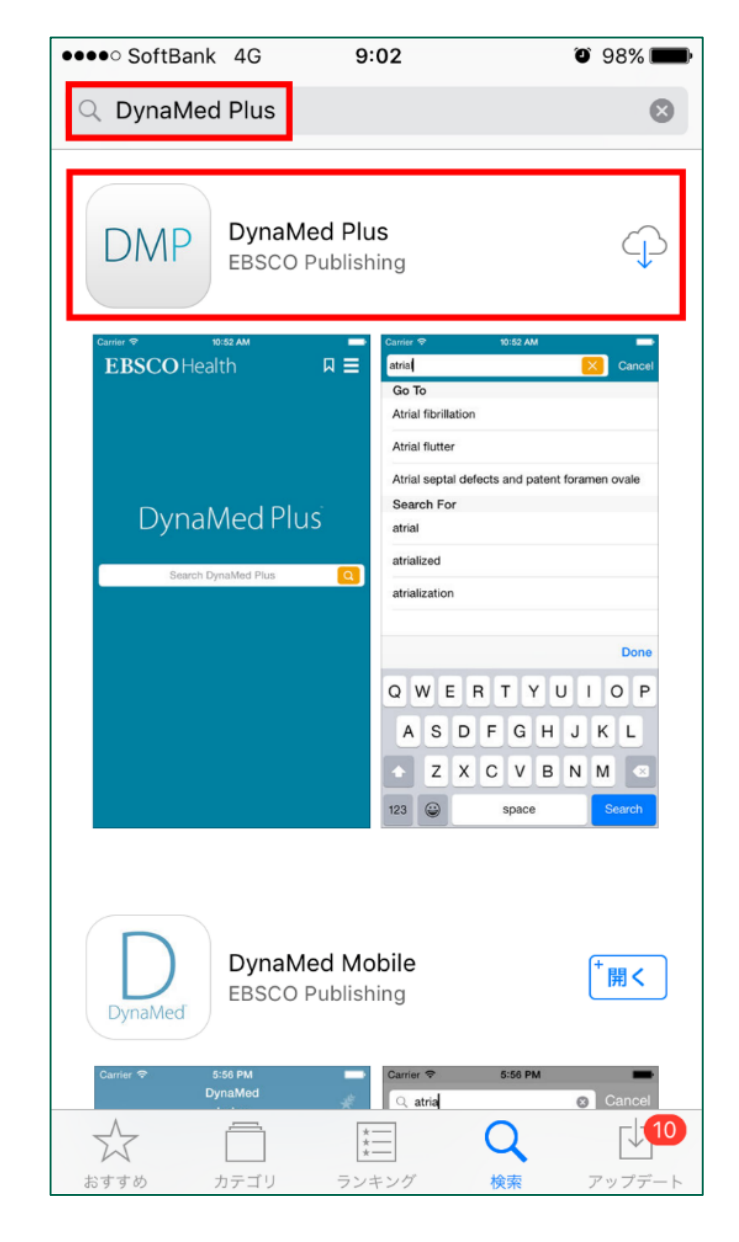

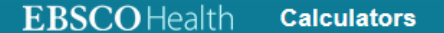

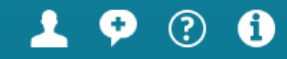

Search

# DynaMed Plus

**Search DynaMed Plus** 

#### **Recent Upd Spotlight** 2. **View All** Browse by specialty パソコンでオンライン版 DynaMed 12/25/2016 04 Get the DynaMed Plus Mobile App fulvestrant 500 Plusにアクセスし、左側の「 Get <mark>роминенораны</mark> It's not too late for a flu shot. Don't hesitate, let's the DynaMed Plus Mobile App 」の locally advance vaccinate! **Topic: Manage** リンクをクリック します。

#### **Calculators**

#### 3. 認証キーを送るメールアドレスを入 力し、メールを送信します。

X **DynaMed Plus Mobile App** Enter your email address to send yourself the instructions, key and a link to download the app. Search **Search DynaMed Plus Email** to jp-medical@ebsco.com Cancel Send Learn More 「 **Send** 」をクリック Mobile App tuivestrant 500 mg increases progression-tree survival compared to anastrozole 1 mg ●●●●○ SoftBank ⇔ ☆

 $\bullet$  97%

4.

 $\mathscr{U}$ 

く受信

Instructions and authentication - DynaMed **Plus iPhone and Android Apps** 今日 9:06

 $9:08$ 

Dear DynaMed Plus user,

To begin using the DynaMed Plus iPhone app and Android applications, follow the instructions below.

#### Step 1:

Download the app from the *iTunes Store* or Google Play.

#### Step 2:

View this email on your device, then tap this authentication key

(Note: You must access the link in Step 2 from your device. The activation link will expire in 48 hours.)

Questions? Visit the support page or send an email to support@ebsco.com.

WII

### 届いたメールをアプリをダウンロード したモバイル端末で開きます。

「 authentication key 」のリンクを クリックして認証を行い、アプリを アクティベートします。

※この認証キーは48時間で失効します。 失効した場合、再度認証キーの申請 を行ってください。

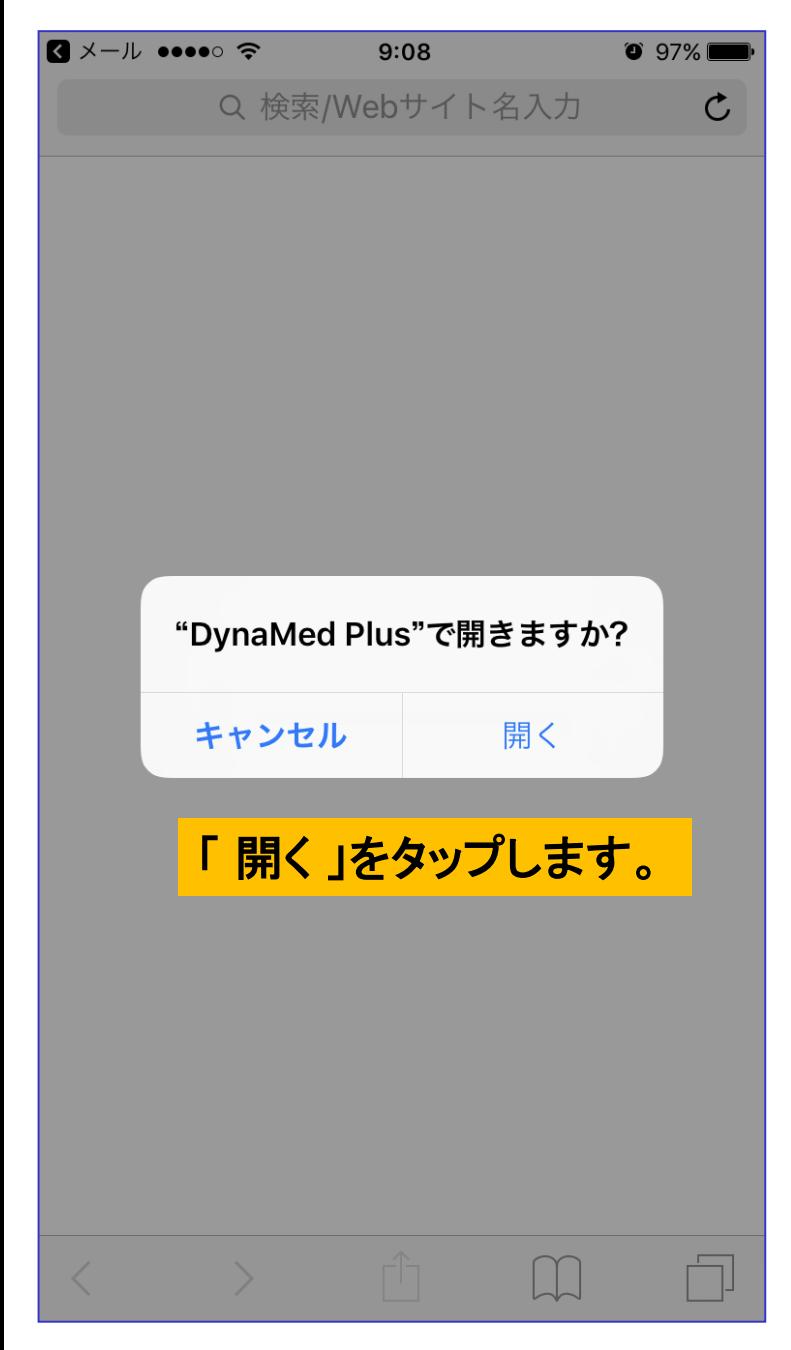

### 5. アプリのアクティベートについて

### 「 authentication key 」のリンクをクリック すると左の画面が表示されます。

「 開く 」をタップし、DynaMed Plusアプリ の「 Terms of use 」に移動します。

#### **Terms of Use**

DynaMed products provide a clinical decision support system and reference service. This software is only an aid to the practitioner and cannot be a substitute for conscientious clinical practice in which an appropriately qualified health care provider with current knowledge and skills delivers high standard medical and nursing care with caution and common sense. The editors have checked with sources believed to be reliable in an effort to ensure that the information provided is relevant, up to date and of a standard acceptable at the time of publication.

I agree to be bound by the current Terms of Use and Terms of Service respectively, as posted, including the Limitation of Liability Agreement set out below.

DISCLAIMER/LIMITATION OF LIABILITY Because of the broad scope, wide coverage and the possibility of human error or changes in medical sciences, the authors, editors and the publisher do not warrant that the information is in every respect accurate, complete or up to date. All users should confirm the information with other

medical references.

By tapping "I A

I Accept をタップします。

 $97\%$   $\bar{1}$ 

the Terms of Use

I Accept

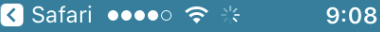

 $\bullet$  96%

Installing Initial Content

#### Downloading DynaMed Plus Content

 $2%$ 

This initial install process may take 20-30 minutes. For best results, keep your device plugged in and connected to WiFi.

> 初回インストールには、 20-30分ほどかかります。 途中でインストールが停止 した場合は、アプリを再起 動して、インストールを再開 してください。

※Wifi接続を推避

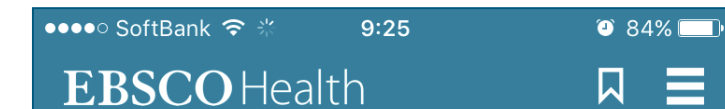

## DynaMed Plus

Search DynaMed Plus

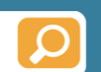

#### 6.

アクティベートとデータのダウン ロードが完了すると、左の画面が 表示され、DynaMed Plusを使用 できるようになります。

### 完了後は、機内モード等のオフライン 状態でもアプリを利用できます。

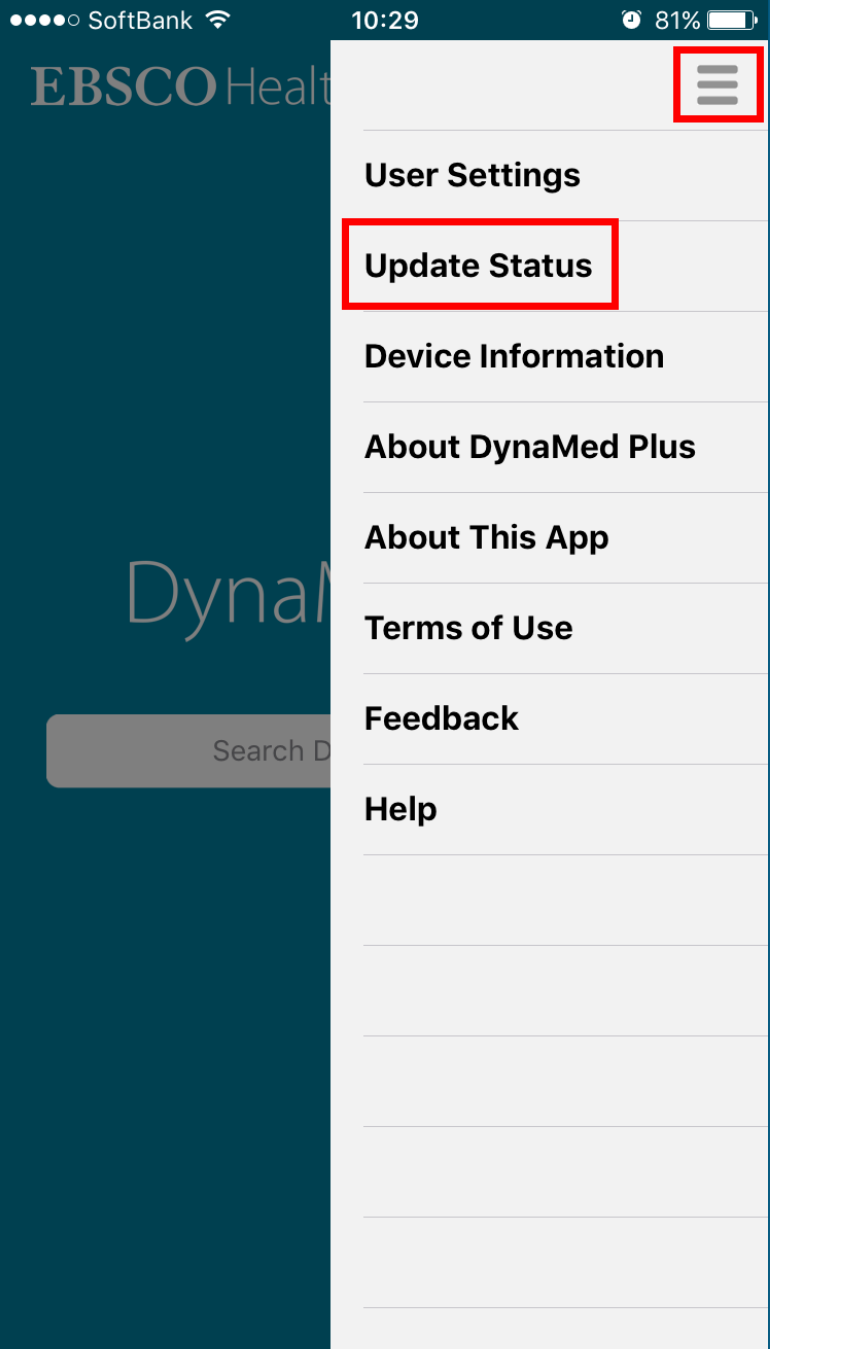

#### 6. データの更新について

### 1週間に1度程度、更新情報が リリースされます。 適宜、手動で情報のアップデートを 行ってください。

右上メニュー → Update Status へと進みます。

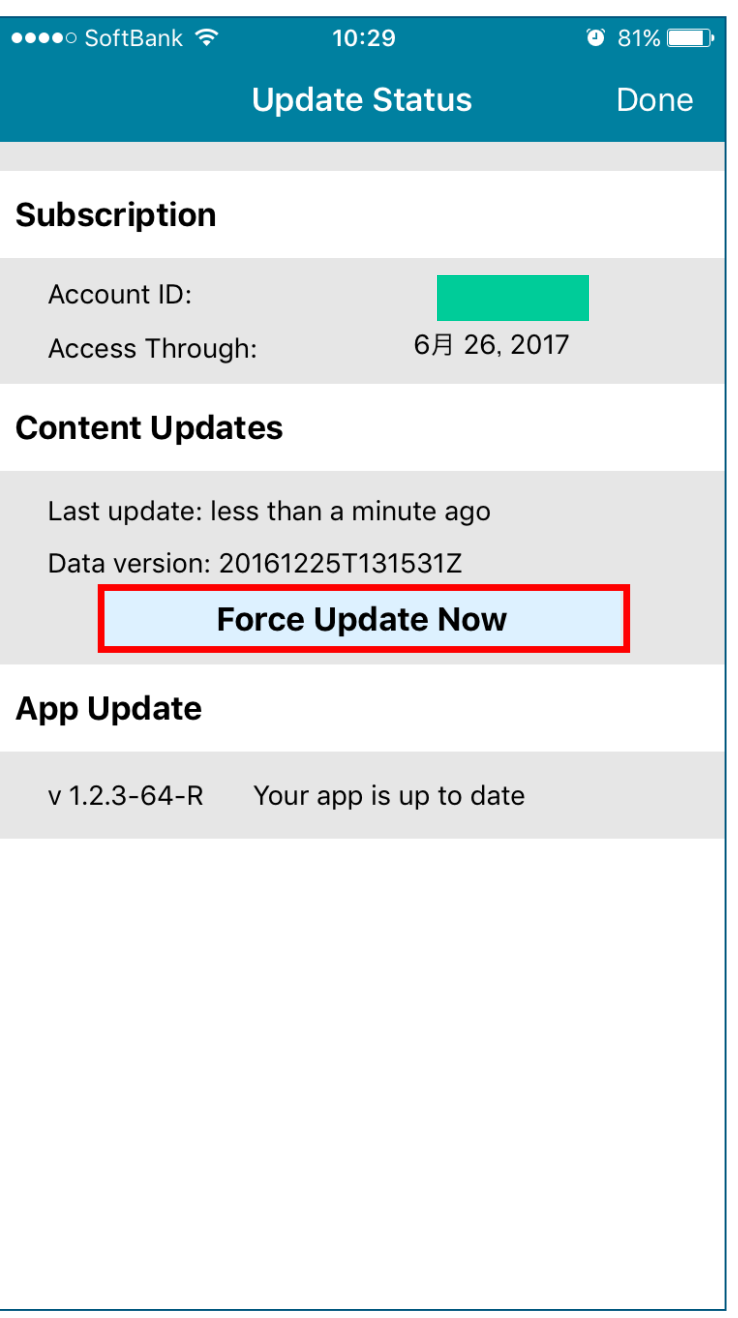

### Update Status画面に入り、中央の 「 Force Update Now 」をタップします。

### この画面で、最後の更新日等の アプリのステータスが確認できます。